## **DEMANDE D'OUVERTURE DE L'OWNCLOUD**

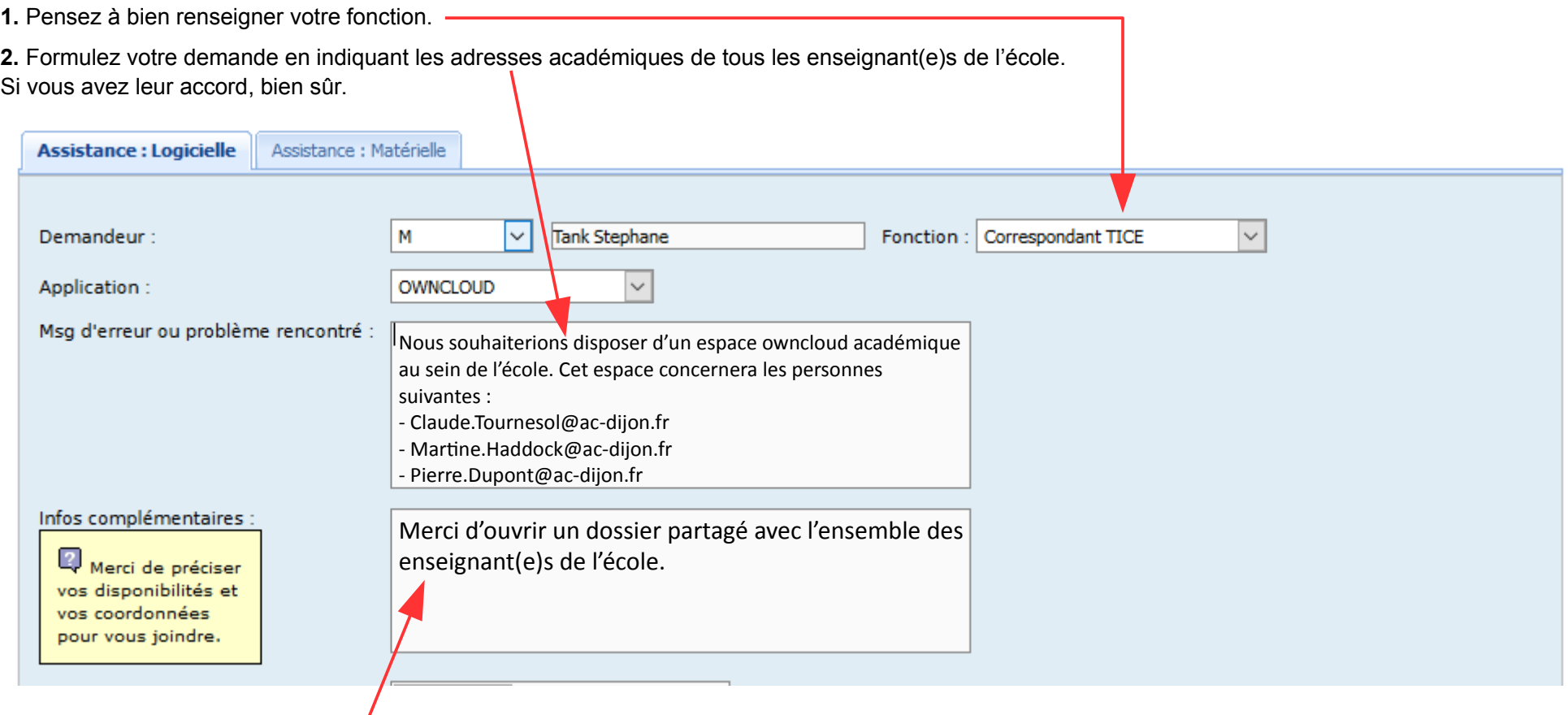

**3.** Demandez l'ouverture d'un dossier auquel chacun(e) pourra avoir accès.

**4.** Cliquez sur le bouton Envoyer :

**Envoyer** 

**5.** Dernière étape : chaque enseignant concerné devra surveiller et consulter sa messagerie académique. Vous recevrez un message vous invitant à cliquer sur un lien afin de valider votre demande.

C'est fini, votre espace **Owncloud** sera accessible d'ici peu !